# **5. Service Modes, Error Codes, and Fault Finding**

Index of this chapter:

- 1. Test Points
- 2. Service Modes
- 3. Problems and Solving Tips (related to CSM)
- 4. ComPair
- 5. Error Codes
- 6. The Blinking LED Procedure
- 7. Fault Finding and Repair Tips
- 8. Power Supply

# **5.1 Test Points**

This chassis is equipped with test points in the service printing. In the schematics test points are identified with a rectangle box around Fxxx or Ixxx. These test points are specifically mentioned in the service manual as "half moons" with a dot in the centre.

Perform measurements under the following conditions:

- Television set in Service Default Alignment Mode.
- Video input: Colour bar signal.
- Audio input: 3 kHz left channel, 1 kHz right channel.

# **5.2 Service Modes**

Service Default mode (SDM) and Service Alignment Mode (SAM) offers several features for the service technician, while the Customer Service Mode (CSM) is used for communication between the call centre and the customer.

This chassis also offers the option of using ComPair, a hardware interface between a computer and the TV chassis. It offers the abilities of structured troubleshooting, error code reading, and software version readout for all chassis. Minimum requirements for ComPair: a Pentium processor, a Windows OS, and a CD-ROM drive (see also paragraph "ComPair").

# **5.2.1 Service Default Mode (SDM)**

### **Purpose**

- To create a predefined setting for measurements to be made.
- To override software protections.
- To start the blinking LED procedure.
- To inspect the error buffer.
- To check the life timer.

### **Specifications**

- Tuning frequency: 475.25 MHz.
- Colour system: PAL-BG.
- All picture settings at 50% (brightness, colour contrast, hue).
- Bass, treble and balance at 50 %; volume at 25 %.
- All service-unfriendly modes (if present) are disabled. The service unfriendly modes are:
	- Timer / Sleep timer.
	- Child / parental lock.
	- Blue mute.
	- Hotel / hospital mode.
	- Auto shut off (when no "IDENT" video signal is received for 15 minutes).
	- Skipping of non-favourite presets / channels.
	- Auto-storage of personal presets.
	- Auto user menu time-out.
	- Auto Volume Levelling (AVL).

#### **How to enter**

To enter SDM, use one of the following methods:

- Press the following key sequence on the remote control transmitter: "062596" directly followed by the MENU button (do not allow the display to time out between entries while keying the sequence).
- Short "Service" jumpers on the TV board during cold start and apply mains (see Figure "Service jumpers"). Then press the mains button (remove the short after start-up). **Caution**: Entering SDM by shorting "Service" jumpers will override the +8V-protection. Do this only for a short period. When doing this, the service-technician must know exactly what he is doing, as it could damage the television set.
- Or via ComPair.

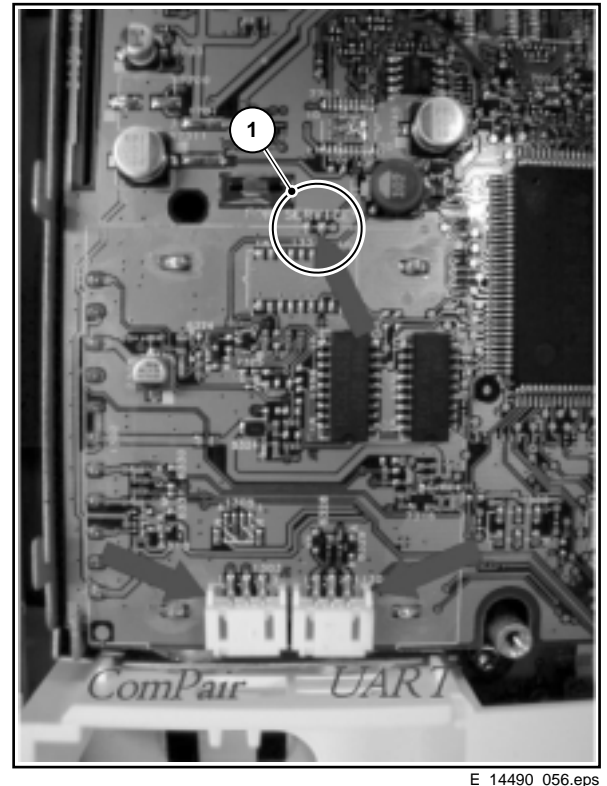

070504

**Figure 5-1 E Service jumpers**

After entering SDM, the following screen is visible, with SDM in the upper right corner of the screen to indicate that the television is in Service Default Alignment Mode.

00022 LC42EP1 0.08/S42GV1 0.90 SDM ERR 0 0 0 0 0 OP 000 057 140 032 120 128 000 E\_14490\_051.eps<br>220404

#### **Figure 5-2 SDM menu**

### **How to navigate**

Use one of the following methods:

- When you press the MENU button on the remote control, the set will switch on the normal user menu in the SDM mode.
- On the TV, press and hold the VOLUME DOWN and press the CHANNEL DOWN for a few seconds, to switch from SDM to SAM and reverse.

### **How to exit**

Switch the set to STANDBY by pressing the mains button on the remote control transmitter or the television set. If you turn the television set off by removing the mains (i.e., unplugging the television) without using the mains button, the television set will remain in SDM when mains is re-applied, and the error buffer is not cleared.

### **5.2.2 Service Alignment Mode (SAM)**

#### **Purpose**

- To change option settings.
- To display / clear the error code buffer.
- To perform alignments.

### **Specifications**

- Operation hours counter (maximum five digits displayed).
- Software version, Error codes, and Option settings display.
- Error buffer clearing.
- Option settings.
- AKB switching.
- Software alignments (Tuner, White Tone, Geometry & Audio).
- NVM Editor.
- ComPair Mode switching.

### **How to enter**

To enter SAM, use one of the following methods:

- Press the following key sequence on the remote control transmitter: "062596" directly followed by the OSD/ STATUS button (do not allow the display to time out between entries while keying the sequence).
- Or via ComPair.

After entering SAM, the following screen is visible, with SAM in the upper right corner of the screen to indicate that the television is in Service Alignment Mode.

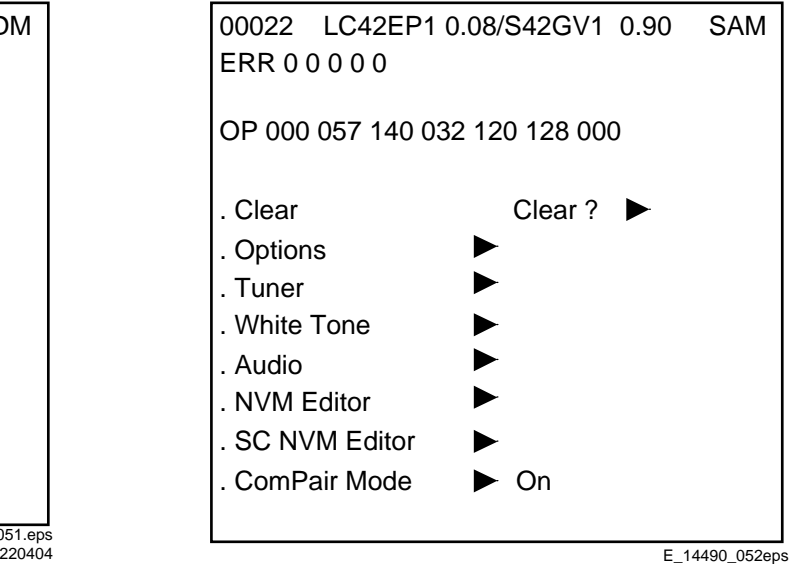

\_0020p<br>220404

# **Figure 5-3 SAM menu**

### **Menu explanation**

- 1. **LLLLL.** This represents the run timer. The run timer counts normal operation hours, but does not count standby hours.
- 2. **AAAABCD-X.Y/ EEEEEE F.GG.** This is the software identification of the main microprocessor followed by the software identification for the scaler IC:
	- $A =$  the project name  $(1 \text{ C42})$ .
	- **B**= the region: E= Europe, A= Asia Pacific, U= NAFTA,  $L = LATAM$ .
		- **C**= the software diversity: • **Europe:** T= 1 page TXT, F= Full TXT, V= Voice control.
		- LATAM and NAFTA: N= Stereo non-dBx, S= Stereo d<sub>Bx</sub>
		- **Asian Pacific:** T= TXT, N= non-TXT, C= NTSC.
		- **ALL regions:** M= mono, D= DVD, Q= Mk2.
	- **D**= the language cluster number.
	- **X**= the main software version number (updated with a major change that is incompatible with previous versions).
	- Y= the sub software version number (updated with a minor change that is compatible with previous versions).
	- **EEEEEE**= the scaler sw cluster
	- **F**= the main sw version no.
	- GG= the sub-version no.
- 3. **SAM.** Indication of the Service Alignment Mode.
- 4. **Error Buffer.** Shows all errors detected since the last time the buffer was erased. Five errors possible.
- 5. **Option Bytes.** Used to set the option bytes. See "Options" in the Alignments section for a detailed description. Seven codes are possible.
- 6. **Clear.** Erases the contents of the error buffer. Select the CLEAR menu item and press the MENU RIGHT key. The content of the error buffer is cleared.
- 7. **Options.** Used to set the option bits. See "Options" in the Alignments section for a detailed description.
- Tuner. Used to align the tuner. See "Tuner" in the Alignments section for a detailed description.
- White Tone. Used to align the white tone. See "White Tone" in the Alignments section for a detailed description.
- 10. **Audio.** No audio alignment is necessary for this television set.

- 11. **NVM Editor.** Can be used to change the NVM data in the television set. See table "NVM data" further on.
- 12. **SC NVM Editor.** Can be used to edit Scaler NVM.
- 13. **ComPaIr.** Can be used to switch on the television to In System Programming (ISP) mode, for software uploading via ComPair. **Caution:** When this mode is selected without ComPair

connected, the TV will be blocked. Remove the AC power to reset the TV.

### **How to navigate**

- In SAM, select menu items with the MENU UP/DOWN keys on the remote control transmitter. The selected item will be highlighted. When not all menu items fit on the screen, use the MENU UP/DOWN keys to display the next / previous menu items.
- With the MENU LEFT/RIGHT keys, it is possible to:
	- Activate the selected menu item.
	- Change the value of the selected menu item.
	- Activate the selected submenu.
- In SAM, when you press the MENU button twice, the set will switch to the normal user menus (with the SAM mode still active in the background). To return to the SAM menu press the MENU or STATUS/EXIT button.
- When you press the MENU key in while in a submenu, you will return to the previous menu.

### **How to store SAM settings**

To store the settings changed in SAM mode, leave the top level SAM menu by using the POWER button on the remote control transmitter or the television set.

### **How to exit**

Switch the set to STANDBY by pressing the mains button on the remote control transmitter or the television set.

If you turn the television set "off" by removing the mains (i.e., unplugging the television) without using the mains button, the television set will remain in SAM when mains is re-applied, and the error buffer is not cleared.

# **5.2.3 Customer Service Mode (CSM)**

# **Purpose**

The Customer Service Mode shows error codes and information on the TV's operation settings. The call centre can instruct the customer (by telephone) to enter CSM in order to identify the status of the set. This helps the call centre to diagnose problems and failures in the TV set before making a service call.

The CSM is a read-only mode; therefore, modifications are not possible in this mode.

### **How to enter**

To enter CSM, press the following key sequence on the remote control transmitter: "123654" (do not allow the display to time out between entries while keying the sequence).

Upon entering the Customer Service Mode, the following screen will appear:

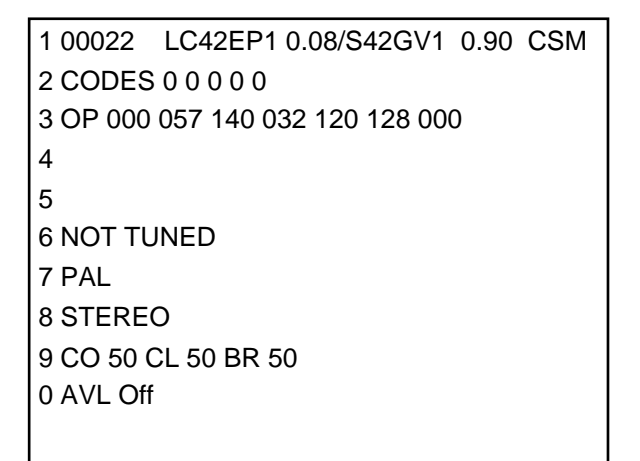

E\_14490\_053.eps 230404

# **Figure 5-4 CSM menu**

### **Menu explanation**

- 1. Indication of the decimal value of the operation hours counter, Software identification of the main microprocessor (see "Service Default or Alignment Mode" for an explanation), and the service mode (CSM= Customer Service Mode).
- 2. Displays the last five errors detected in the error code buffer.
- 3. Displays the option bytes.
- 4. Displays the type number version of the set.
- 5. Reserved item for P3C call centres (AKBS stands for Advanced Knowledge Base System).
- 6. Indicates the television is receiving an "IDENT" signal on the selected source. If no "IDENT" signal is detected, the display will read "NOT TUNED"
- 7. Displays the detected Colour system (e.g. PAL/NTSC).
- 8. Displays the detected Audio (e.g. stereo/mono).
- 9. Displays the picture setting information.
- 10. Displays the sound setting information.

# **How to exit**

To exit CSM, use one of the following methods:

- Press the MENU, STATUS/EXIT, or POWER button on the remote control transmitter.
- Press the POWER button on the television set.

# **5.3 Problems and Solving Tips Related to CSM**

# **5.3.1 Picture Problems**

**Note**: The problems described below are all related to the TV settings. The procedures used to change the value (or status) of the different settings are described.

### **Picture too dark or too bright**

- If:
- The picture improves when you press the AUTO PICTURE button on the remote control transmitter, or
- The picture improves when you enter the Customer Service Mode,

### Then:

- 1. Press the AUTO PICTURE button on the remote control transmitter repeatedly (if necessary) to choose PERSONAL picture mode.
- 2. Press the MENU button on the remote control transmitter. This brings up the normal user menu.
- 3. In the normal user menu, use the MENU UP/DOWN keys to highlight the PICTURE sub menu.
- 4. Press the MENU LEFT/RIGHT keys to enter the PICTURE sub menu.
- 5. Use the MENU UP/DOWN keys (if necessary) to select BRIGHTNESS.
- 6. Press the MENU LEFT/RIGHT keys to increase or decrease the BRIGHTNESS value.
- 7. Use the MENU UP/DOWN keys to select PICTURE.
- 8. Press the MENU LEFT/RIGHT keys to increase or decrease the PICTURE value.
- 9. Press the MENU button on the remote control transmitter twice to exit the user menu.
- 10. The new PERSONAL preference values are automatically stored.

# **White line around picture elements and text**

### If:

The picture improves after you have pressed the AUTO PICTURE button on the remote control transmitter,

#### Then:

- 1. Press the AUTO PICTURE button on the remote control transmitter repeatedly (if necessary) to choose PERSONAL picture mode.
- 2. Press the MENU button on the remote control transmitter. This brings up the normal user menu.
- 3. In the normal user menu, use the MENU UP/DOWN keys to highlight the PICTURE sub menu.
- 4. Press the MENU LEFT/RIGHT keys to enter the PICTURE sub menu.
- 5. Use the MENU UP/DOWN keys to select SHARPNESS.
- 6. Press the MENU LEFT key to decrease the SHARPNESS value.
- 7. Press the MENU button on the remote control transmitter twice to exit the user menu.
- 8. The new PERSONAL preference value is automatically stored.

### **Snowy picture**

Check CSM line 6. If this line reads "Not Tuned", check the following:

- Antenna not connected. Connect the antenna.
- No antenna signal or bad antenna signal. Connect a proper antenna signal.
- The tuner is faulty (in this case line 2, the Error Buffer line. will contain error number 10). Check the tuner and replace/ repair the tuner if necessary.

### **Black and white picture**

#### If:

The picture improves after you have pressed the AUTO PICTURE button on the remote control transmitter,

Then:

- 1. Press the AUTO PICTURE button on the remote control transmitter repeatedly (if necessary) to choose PERSONAL picture mode.
- 2. Press the MENU button on the remote control transmitter. This brings up the normal user menu.
- 3. In the normal user menu, use the MENU UP/DOWN keys to highlight the PICTURE sub menu.
- 4. Press the MENU LEFT/RIGHT keys to enter the PICTURE sub menu.
- 5. Use the MENU UP/DOWN keys to select COLOUR.
- 6. Press the MENU RIGHT key to increase the COLOUR value.
- 7. Press the MENU button on the remote control transmitter twice to exit the user menu.
- 8. The new PERSONAL preference value is automatically stored.

### **Menu text not sharp enough**

#### If:

The picture improves after you have pressed the AUTO PICTURE button on the remote control transmitter,

### Then:

- 1. Press the AUTO PICTURE button on the remote control transmitter repeatedly (if necessary) to choose PERSONAL picture mode.
- 2. Press the MENU button on the remote control transmitter. This brings up the normal user menu.
- 3. In the normal user menu, use the MENU UP/DOWN keys to highlight the PICTURE sub menu.
- 4. Press the MENU LEFT/RIGHT keys to enter the PICTURE sub menu.
- 5. Use the MENU UP/DOWN keys to select PICTURE.
- 6. Press the MENU LEFT key to decrease the PICTURE value.
- 7. Press the MENU button on the remote control transmitter twice to exit the user menu.
- 8. The new PERSONAL preference value is automatically stored.

# **5.4 ComPair**

### **5.4.1 Introduction**

ComPair (Computer Aided Repair) is a service tool for Philips Consumer Electronics products. ComPair is a further development on the European DST (service remote control), which allows faster and more accurate diagnostics. ComPair has three big advantages:

ComPair helps you to quickly get an understanding on how to repair the chassis in a short time by guiding you systematically through the repair procedures.

ComPair allows very detailed diagnostics (on I2C level) and is therefore capable of accurately indicating problem areas. You do not have to know anything about I2C commands yourself because ComPair takes care of this.

ComPair speeds up the repair time since it can automatically communicate with the chassis (when the microprocessor is working) and all repair information is directly available. When ComPair is installed together with the SearchMan electronic manual of the defective chassis, schematics and PWBs are only a mouse click away.

# **5.4.2 Specifications**

ComPair consists of a Windows based faultfinding program and an interface box between PC and the (defective) product. The ComPair interface box is connected to the PC via a serial or RS232 cable.

In this chassis, the ComPair interface box and the TV communicate via a bi-directional service cable via the service connector.

The ComPair faultfinding program is able to determine the problem of the defective television. ComPair can gather diagnostic information in two ways:

• **Automatic** (by communication with the television): ComPair can automatically read out the contents of the entire error buffer. Diagnosis is done on I2C level. ComPair can access the I2C bus of the television. ComPair can send and receive I2C commands to the micro controller of the television. In this way, it is possible for ComPair to

communicate (read and write) to devices on the I2C busses of the TV-set.

**Manually** (by asking questions to you): Automatic diagnosis is only possible if the micro controller of the television is working correctly and only to a certain extend. When this is not the case, ComPair will guide you through the faultfinding tree by asking you questions (e.g. Does the screen give a picture? Click on the correct answer: YES / NO) and showing you examples (e.g. Measure test-point I7 and click on the correct waveform you see on the oscilloscope). You can answer by clicking on a link (e.g. text or a waveform picture) that will bring you to the next step in the faultfinding process.

By a combination of automatic diagnostics and an interactive question / answer procedure, ComPair will enable you to find most problems in a fast and effective way.

# Beside fault finding, ComPair provides some **additional features** like:

- Up- or downloading of pre-sets.
- Managing of pre-set lists.
- If both ComPair and SearchMan (Electronic Service Manual) are installed, all the schematics and the PWBs of the set are available by clicking on the appropriate hyperlink. **Example**: Measure the DC-voltage on capacitor C2568 (Schematic/Panel) at the Mono-carrier.
	- Click on the 'Panel' hyperlink to automatically show the PWB with a highlighted capacitor C2568.
	- Click on the 'Schematic' hyperlink to automatically show the position of the highlighted capacitor.

# **5.4.3 How To Connect**

- 1. First, install the ComPair Browser software (see the Quick Reference Card for installation instructions).
- 2. Connect the RS232 interface cable between a free serial (COM) port of your PC and the PC connector (marked with 'PC') of the ComPair interface.
- 3. Connect the mains adapter to the supply connector (marked with 'POWER 9V DC') of the ComPair interface.
- 4. Switch the ComPair interface "off".
- 5. Switch the television set "off" with the mains switch.
- 6. Connect the ComPair interface cable with the connector on the rear side of the ComPair interface (marked with 'I2C') and the additional ComPair interface cable. Connect the other side of the additional ComPair interface cable with the ComPair (or Service) connector at the rear side of the TV.
- 7. Plug the mains adapter in a mains outlet, and switch the interface "on". The green and red LEDs light up together. The red LED extinguishes after approx. 1 second while the green LED remains lit.
- 8. Start the ComPair program and read the 'Introduction' chapter.

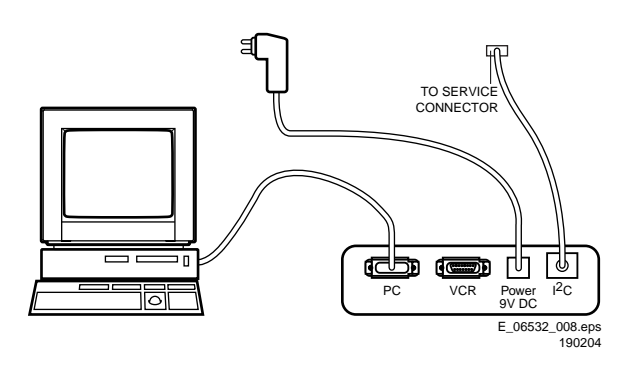

**Figure 5-5 ComPair Interface connection**

# **5.4.4 How To Order**

ComPair order codes (EU/AP/LATAM):

- Starter kit ComPair32/SearchMan32 software and ComPair interface (excl. transformer): 3122 785 90450.
- ComPair interface (excluding transformer): 4822 727 21631.
- Starter kit ComPair32 software (registration version): 3122 785 60040.
- Starter kit SearchMan32 software: 3122 785 60050.
- ComPair32 CD (update): 3122 785 60070 (year 2002, 3122 785 60110 (year 2003).
- SearchMan32 CD (update): 3122 785 60080 (year 2002), 3122 785 60120 (year 2003), 3122 785 60130 (year 2004).
- ComPair interface cable: 3122 785 90004.
- ComPair firmware upgrade IC: 3122 785 90510.
- Transformer (non-UK): 4822 727 21632.
- Transformer UK: 4822 727 21633.
- Additional ComPair interface cable: 3139 131 0379.

**Note:** If you encounter any problems, contact your local support desk.

# **5.5 Error Codes**

The error code buffer contains all errors detected since the last time the buffer was erased. The buffer is written from left to right. When an error occurs that is not yet in the error code buffer, it is displayed at the left side and all other errors shift one position to the right.

# **5.5.1 How To Read The Error Buffer**

You can read the error buffer in 3 ways:

- On screen via the SAM (if you have a picture). **Examples:**
	- ERROR: 0 0 0 0 0 : No errors detected
	- ERROR: 6 0 0 0 0 : Error code 6 is the last and only detected error
	- ERROR: 9 6 0 0 0 : Error code 6 was detected first and error code 9 is the last detected (newest) error
- Via the blinking LED procedure (when you have no
- picture). See "The Blinking LED Procedure". • Via ComPair.

# **5.5.2 How To Clear The Error Buffer**

The error code buffer is cleared in the following cases: By using the CLEAR command in the SAM menu:

- To enter SAM, press the following key sequence on the remote control transmitter: "062596" directly followed by the OSD/STATUS button (do not allow the display to time out between entries while keying the sequence).
- Make sure the menu item CLEAR is highlighted. Use the MENU UP/DOWN buttons, if necessary.
- Press the MENU RIGHT button to clear the error buffer. The text on the right side of the "CLEAR" line will change from "CLEAR?" to "CLEARED"
- If the contents of the error buffer have not changed for 50 hours, the error buffer resets automatically.

**Note:** If you exit SAM by disconnecting the mains from the television set, the error buffer is not reset.

# **5.5.3 Error Codes**

In case of non-intermittent faults, write down the errors present in the error buffer and clear the error buffer before you begin the repair. This ensures that old error codes are no longer present.

If possible, check the entire contents of the error buffer. In some situations, an error code is only the result of another error and not the actual cause of the problem (for example, a fault in the protection detection circuitry can also lead to a protection).

### **Table 5-1 Error code overview**

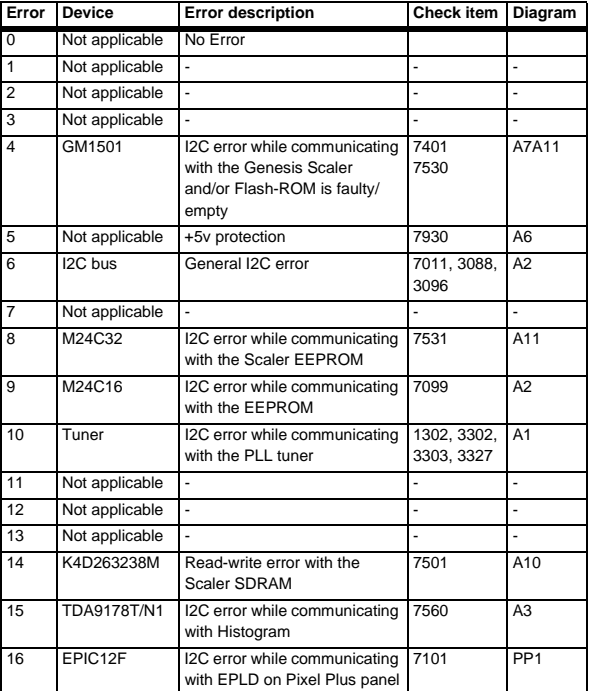

# **5.6 The Blinking LED Procedure**

Using this procedure, you can make the contents of the error buffer visible via the front LED. This is especially useful when there is no picture.

When the SDM is entered, the front LED will blink the contents of the error-buffer:

- The Led blinks with as many pulses as the error code number, followed by a time period of 1.5 seconds, in which the Led is off.
- Then this sequence starts is repeated.

Any RC5 command terminates this sequence.

# **Example** of error buffer: **12 9 6 0 0**

- After entering SDM, the following occurs:
- 1 long blink of 5 seconds to start the sequence,
- 12 short blinks followed by a pause of 1.5 seconds,
- 9 short blinks followed by a pause of 1.5 seconds,
- 6 short blinks followed by a pause of 1.5 seconds,
- 1 long blink of 1.5 seconds to finish the sequence,
- The sequence starts again at 12 short blinks.

# **5.7 Fault Finding and Repair Tips**

# **Notes:**

- It is assumed that the components are mounted correctly with correct values and no bad solder joints.
- Before any fault finding actions, check if the correct options are set.

# **5.7.1 NVM Editor**

In some cases, it can be handy if one directly can change the NVM contents. This can be done with the "NVM Editor" in SAM mode.

# **5.7.2 Load default NVM values**

In case a blank NVM is placed or when the NVM content is corrupted, default values can be downloaded into the NVM. After the default values are downloaded it will be possible to start up and to start aligning the TV set. This is no longer initiated automatically; to initiate the download the following action has to be performed:

- 1. Switch off the TV set via the mains switch
- 2. Short circuit the SDM jumpers (keep short circuited)
- 3. Press P+ or Ch+ on the local keyboard (and keep it pressed)
- 4. Switch on the TV set via the mains switch
- 5. When the set has started up the P+/Ch+ button can be released and the short circuit of the SDM jumpers can be removed.
- 6. The red LED will be on continuously to indicate that the download is initiated (normally when SDM is activated the red LED will start with the Blinking LED sequence).
- 7. Wait +/- 30 Seconds (time needed to download default values to the NVM)

Result: The set is in SDM, the NVM is loaded with default values and the blinking LED is not activated (The blinking LED is not activated in this case to show that the download has been performed), the LED will be on.

# **5.7.3 Tuner and IF**

# **No Picture in RF mode**

- 1. Check whether picture is present in AV. If not, go to Video processing troubleshooting section.
- 2. If present, check that the Option settings are correct.
- 3. Check that all supply voltages are present.
- Check if I2C lines are working correctly (3.3V).
- 5. Manually store a known channel and check if there is IF output at Tuner pin 11.
- 6. Feed in 105 dBuV at Tuner pin 11 and check whether there is RGB output from Video Processing IC. If yes, Tuner may be defected. Change Tuner.

# **Sound in picture problem for L' system (rolling horizontal lines)**

- 1. Check whether AGC L' in Sam mode is set to 0.
- 2. If yes, align the set to correct value.

# **Required system is not selected correctly**

- 1. Check whether the Service jumper (#4022, 08 05 size) is present. If yes, remove it.
- 2. Check whether SEL\_IF pin is according to what is specified.

# **5.7.4 Video Processing**

# **No power**

- 1. Check +12 V and 3V3 at position 1910.
- 2. If no supply, check the connector 1910.
- 3. If it is correct, check the power supply board.

### **Power supply is correct but no green light**

- 1. Check the two connectors 1005 and 1601, if they are properly inserted.
- 2. If they are inserted correctly, check if the 3V3 is present.

### **No picture display**

- 1. Check the RGB signal.
- 2. If it is present, check 3-IC7016 (NE555).
- 3. If it has output, the problem is in SCALER part.
- 4. Otherwise, check H-out on pin 2 of NE555. If the input signal of pin2 is present, but no output, the IC is failed.

### **Note**:

- If the H-out (pin 67) doesn't have signal or the level is low, check the output of NE555 (pin 3) during start up.
- If the H-out (pin 67) has a signal (or has a signal for a very short time), change IC7016 (NE555).

### **No TV but PC is present**

- 1. Check if HSYNC and VSYNC are present at PIN 3 of 7071 and 7015.
- 2. If they are present, check RGB output.
- 3. If there is no RGB output, the IC TDA120xx can be failed.

### **Comb Filter not working**

- 1. Check the option bit 5 in SAM.
- 2. Check NVM setting. Address 1229 is 0000.

# **5.7.5 Power Supply**

### **Check fuses**

This power supply contains three fuses. One is near the mains inlet (marked on the board as 1102) and two other are near the output connectors (marked 1610 and 1660).

- 1. Check with power supply in off state by means of ohmic measurement.
- 2. Fuse 1102 may open in case of severe lightning strikes and/or failures in the power supply. Despite the fact, that this fuse is mounted in a fuse holder and the marking text on the board, it is not meant to be field replaceable.
- 3. Fuses 1610 and 1660 may open in case a severe overload of the 12 V outputs. Replacement of the power supply is needed, but not before the cause of the overload conditions is resolved.

# **Standby mode**

- 1. Apply a 12 ohm load resistor of sufficient power rating to all outputs (+3 V3, +12 VAL, +12 VL and +24 V). Connect the STBY pin to GND.
- 2. Over an input voltage range of 90 V\_ac to 264 V\_ac only the +3 V3 output shall be up and within regulation ( $\partial$ 5%). The voltage on the POWER DOWN pin shall be < 0.3 V at an input voltage below 160 V ac, and 3.3 V  $\partial$ 10% at an input voltage higher than 240 V\_ac.

### **Normal mode:**

- 1. Apply a 12 ohm load resistor of sufficient power rating to all outputs (+3 V3, +12 VAL, +12 VL and +24 V). Connect the STBY pin to the +3 V3 output.
- 2. Over an input voltage range of 90 V \_ac to 264 V\_ac all outputs shall be up and within regulation ( $\partial$ 5%). The voltage on the POWER DOWN pin shall be 3.3 V  $\partial$ 10% over the entire input voltage range. Additionally, the voltage on the big capacitor mounted flat on the PCB shall be 400 V a10%